# Delta Dental of Missouri

Provider Registration

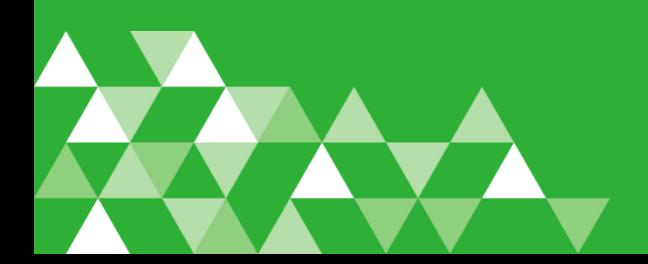

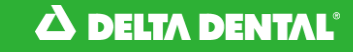

- Where to begin?
- All providers in MO need to register and create their Username and Password. Simply login to the Delta Dental MO website at deltadentalmo.com and select Provider

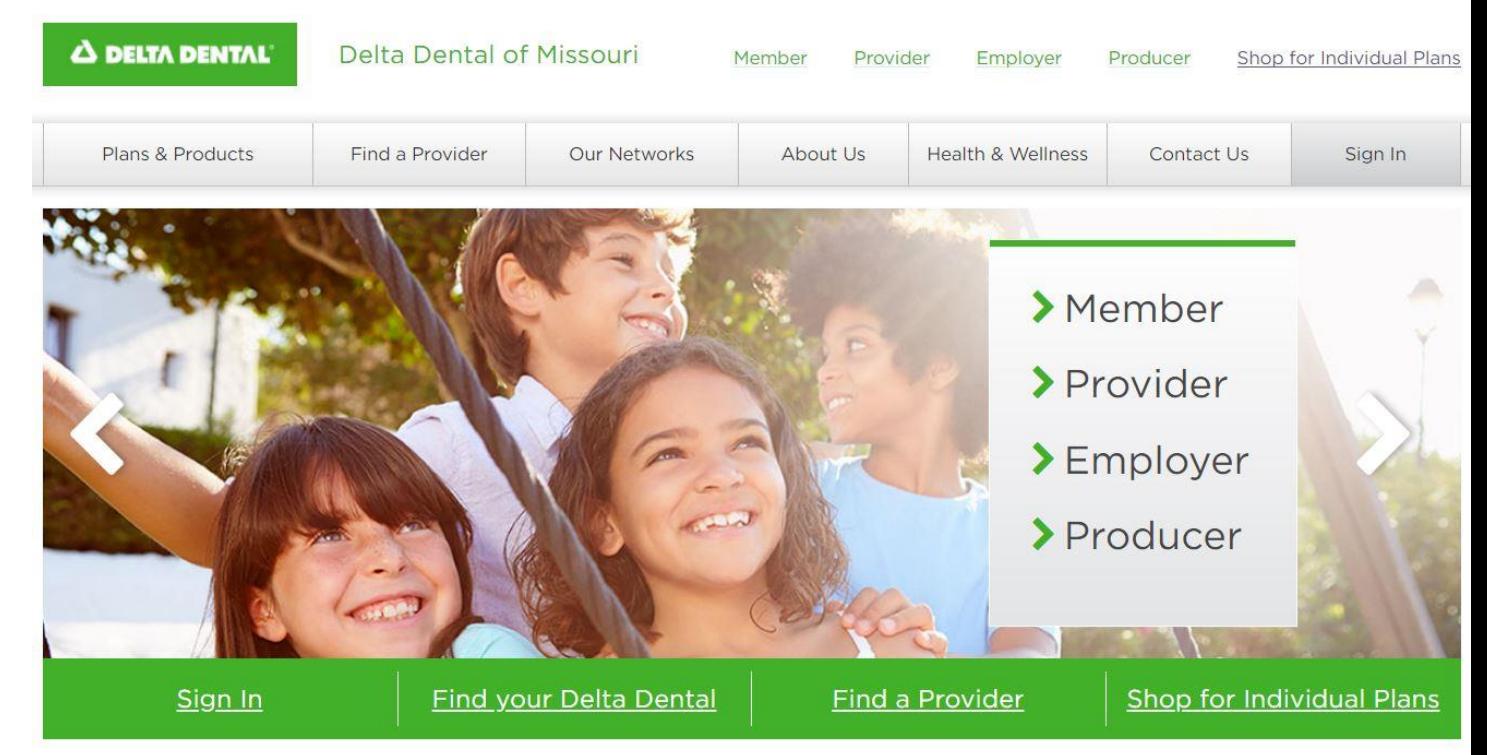

#### **A DELTA DENTAL**

- Provider Sign In
- Under this section you can create your account under 'Dental Provider Registration'

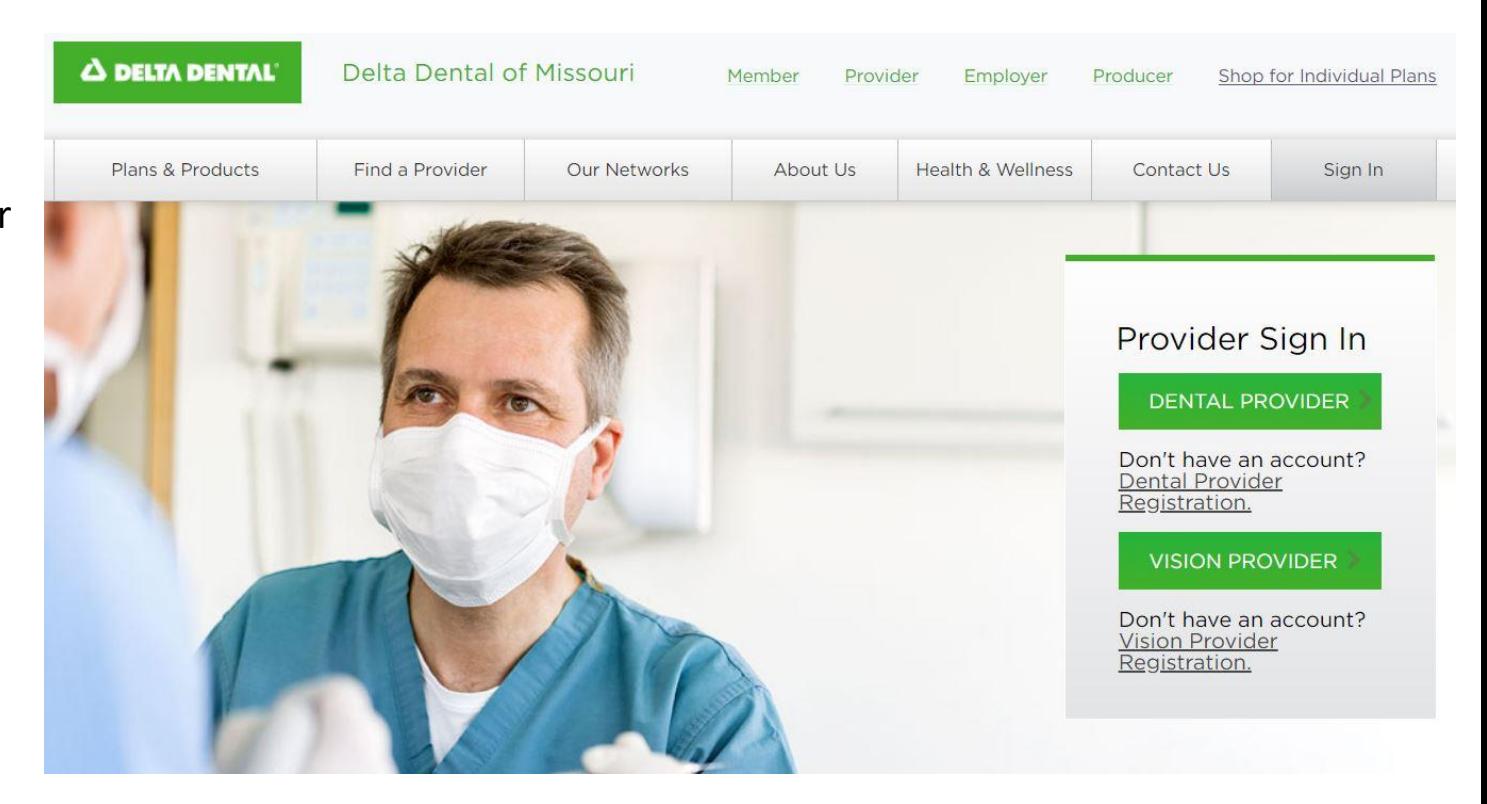

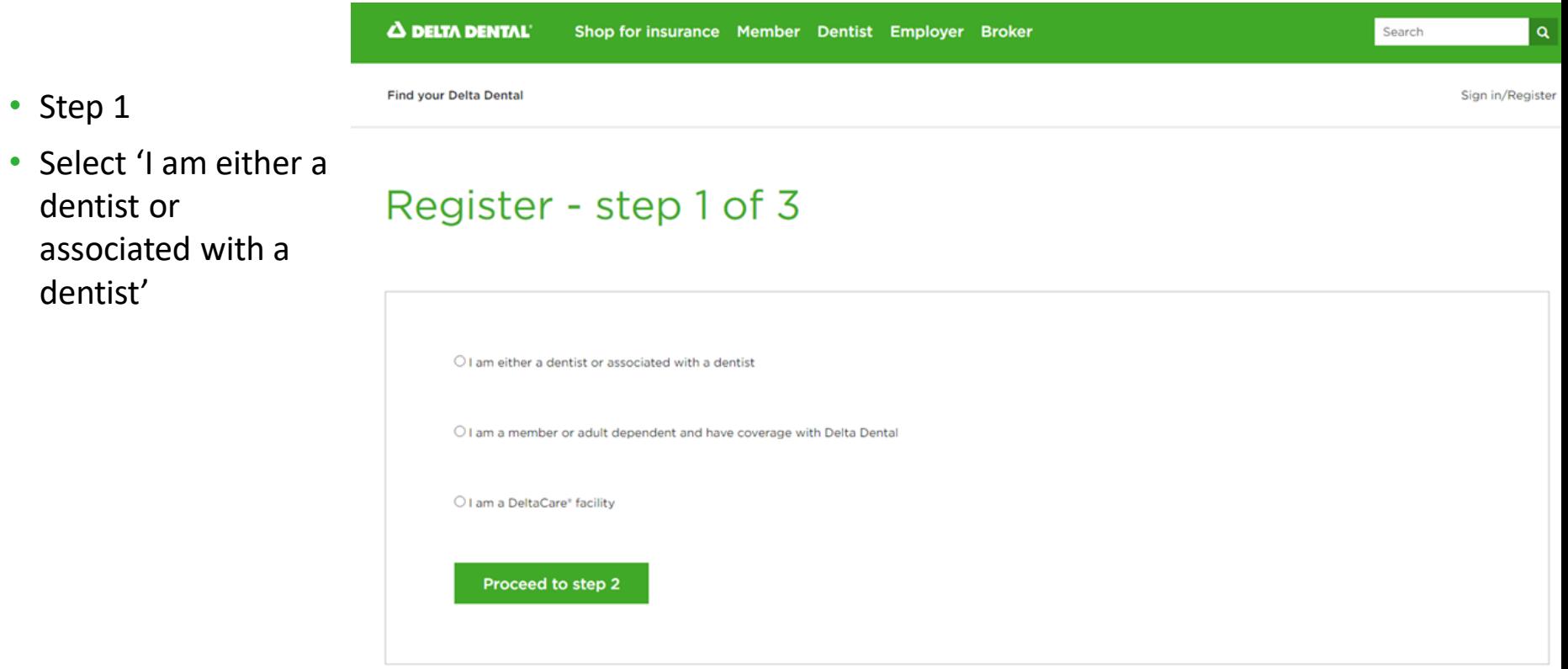

#### **A DELTA DENTAL**

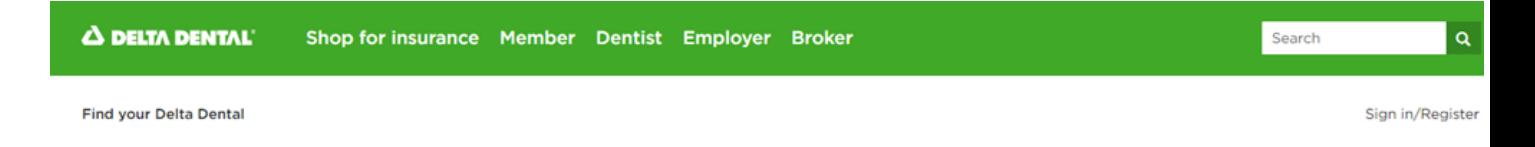

- Step 2
- It's recommended for the person that's completing this form to add their first and last name

### Dentist registration - step 2 of 3

Please enter your information in the registration form below. Required fields are indicated with an asterisk (\*). Contact us if you are having difficulty registering.

Enter the name of the person completing this registration form.

**First Name\*** 

Last Name\*

Enter information about your office. This will be used to determine your office location for mailing purposes.

**Business Tax ID\*** 

**Business City\*** 

- Step 2 cont'd • Add in the Business info– Tax ID, Business City, Business Zip
- Add in the Dentist's First and Last Name, License Number and License State
- When entering the **License Number,**  leave off preceding zeros and MO

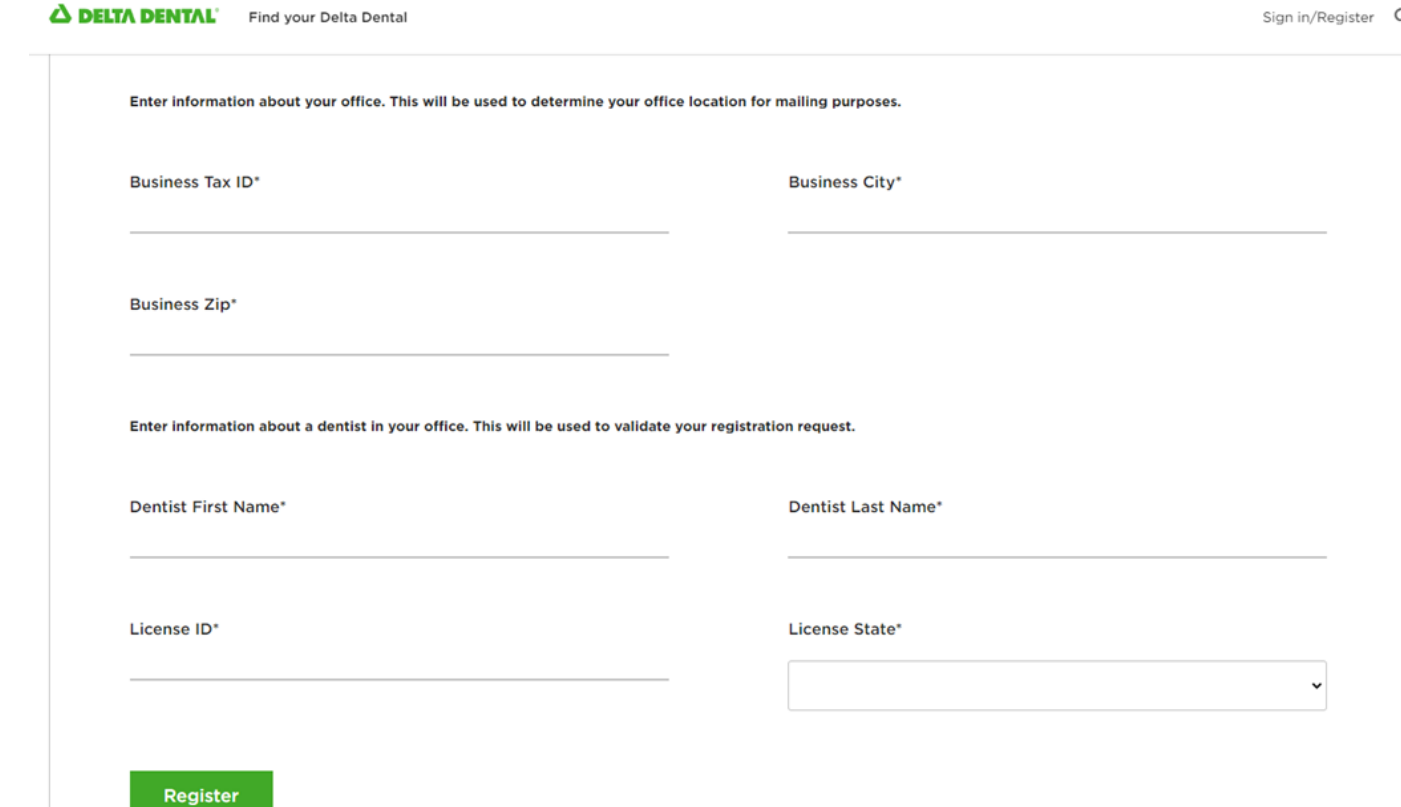

- Step 3
- Validate the Registration information submitted

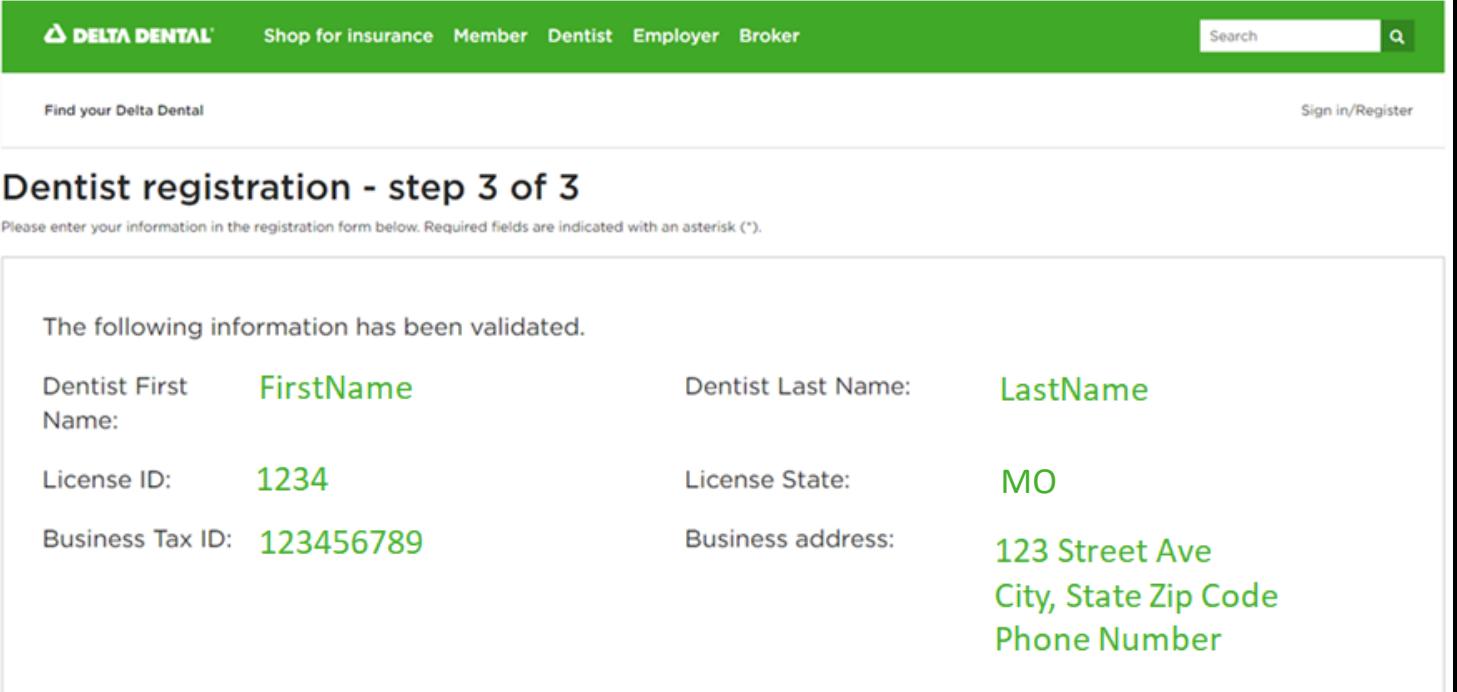

#### Δ DELTA DENTAL'

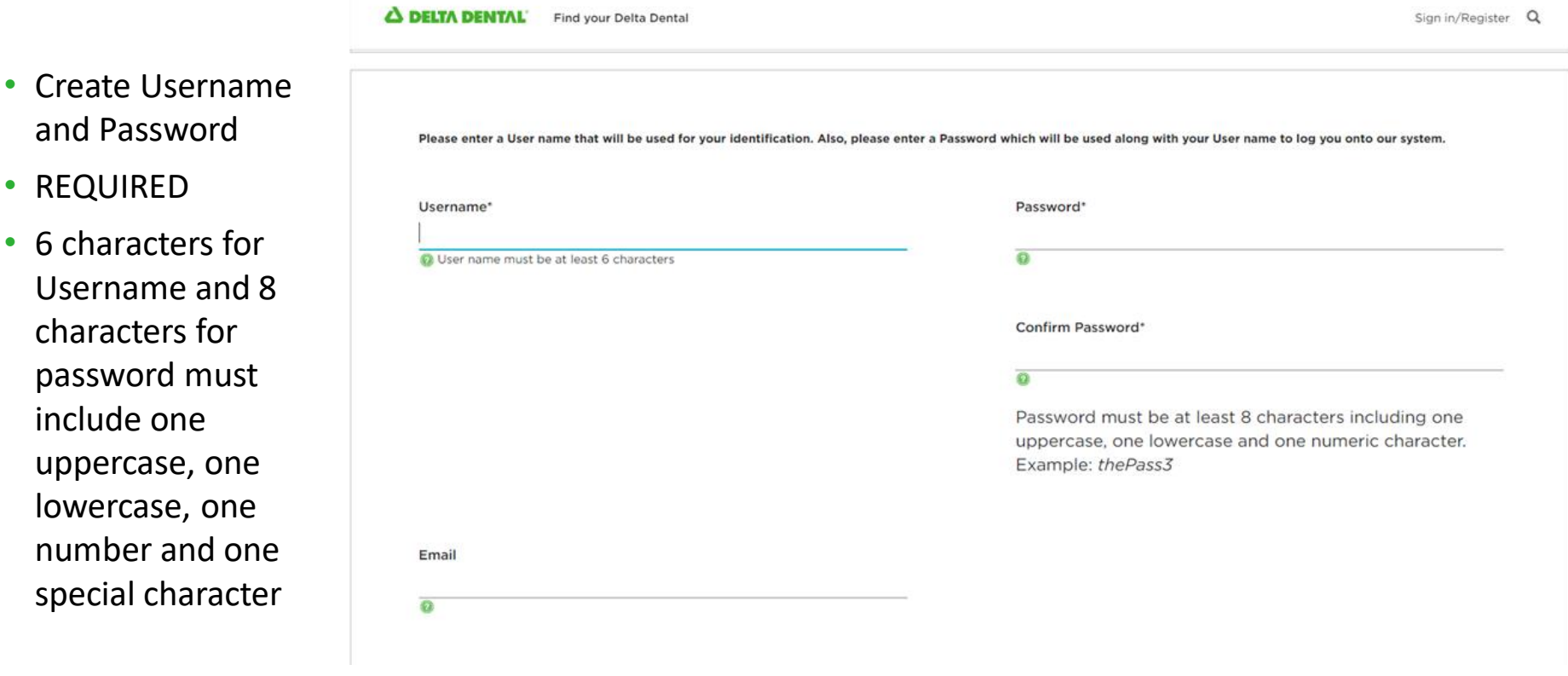

#### $\Delta$  DELTA DENTAL

• REQUIRED

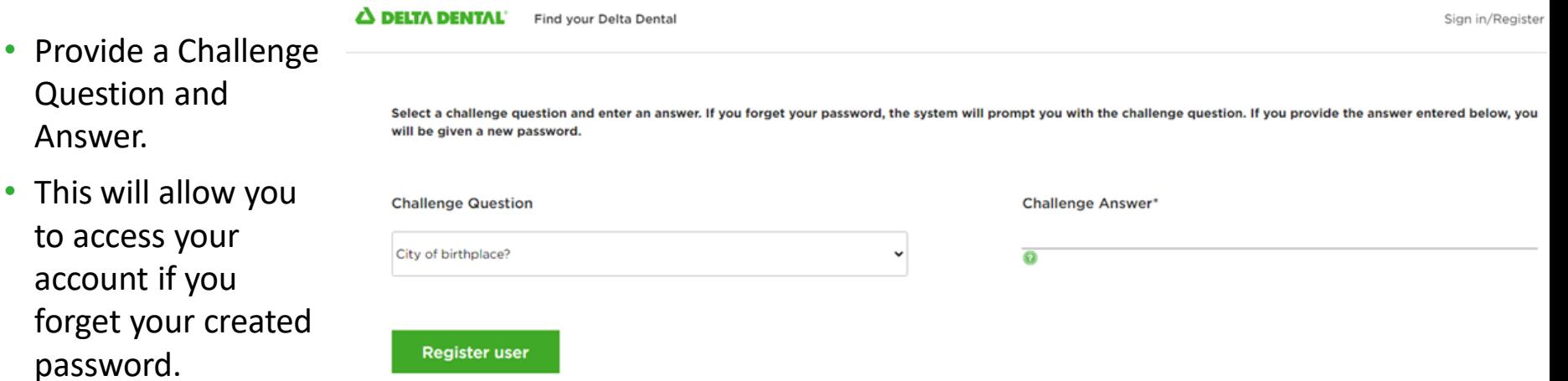

Answer.

account

 $\cdot$  This will

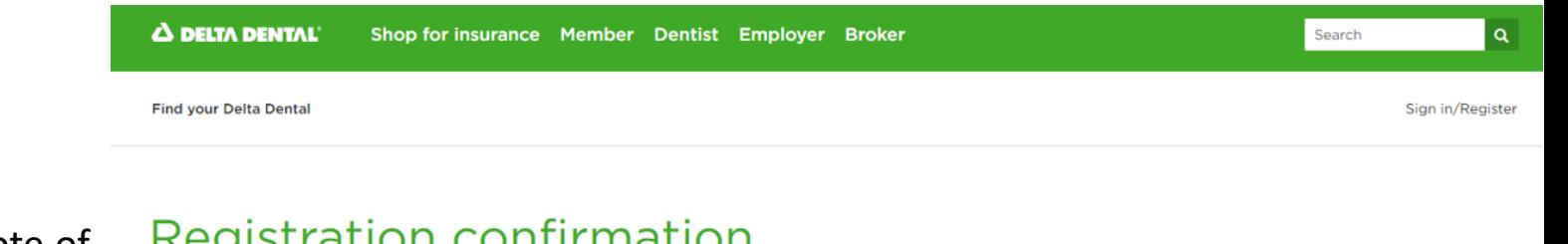

**Registration** Confirmation

• Please make note of your Username and Password for future use.

• ALMOST DONE!

#### Registration confirmation

You have been successfully registered.

Your username is **YourUserID** 

#### Please make a note of your username and password for future use.

Your account has temporary access over the next fourteen days to the services available at www.deltadental.com. To permanently activate your account you will need to enter an authorization code that we will be sending in the mail. Once you receive the authorization code return to www.deltadental.com, login into your account and you will be prompted for the authorization code. After you have entered the authorization code your account will then be permanently activated.

Thank you for registering at the Delta Dental National Portal. If you have any questions, please feel free to contact us at support@deltadental.com.

#### Continue

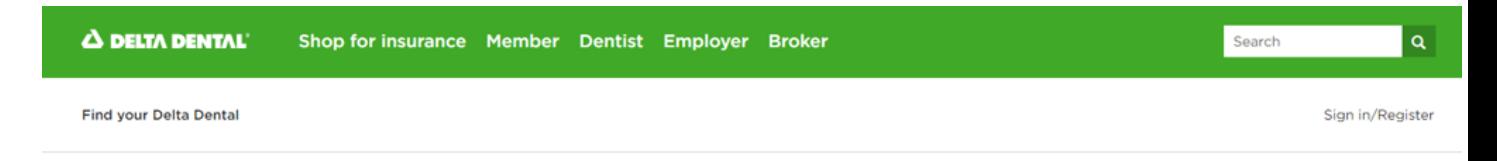

- Terms of Use
- Please read through this section. Once complete and you 'Agree' to the terms of use, you can move forward with the registration

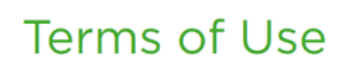

Version:1121264728958

#### Copyright © 2003 Delta Dental Plans Association. All rights reserved. 60219763

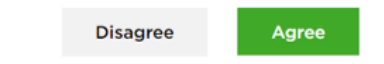

#### $\Delta$  DELTA DENTAL

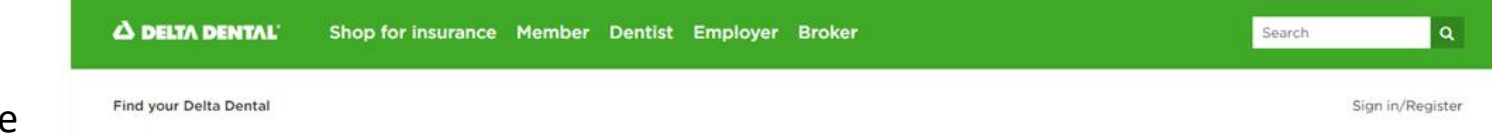

- Authorization code
- Code is mailed to practice or
- You have the option to contact your Delta Dental Representative. They can provide your Authorization code to you immediately.

### Authorization code

When you registered for access to our system, an authorization code was mailed to your business office address. If you have received the code, please enter it at this time and press 'Continue'. If you have not received the code, you may bypass entering an authorization code, click 'Continue' and gain access to the site on a temporary basis. However, please note that temporary access will only be provided for 14 days from the time that you registered.

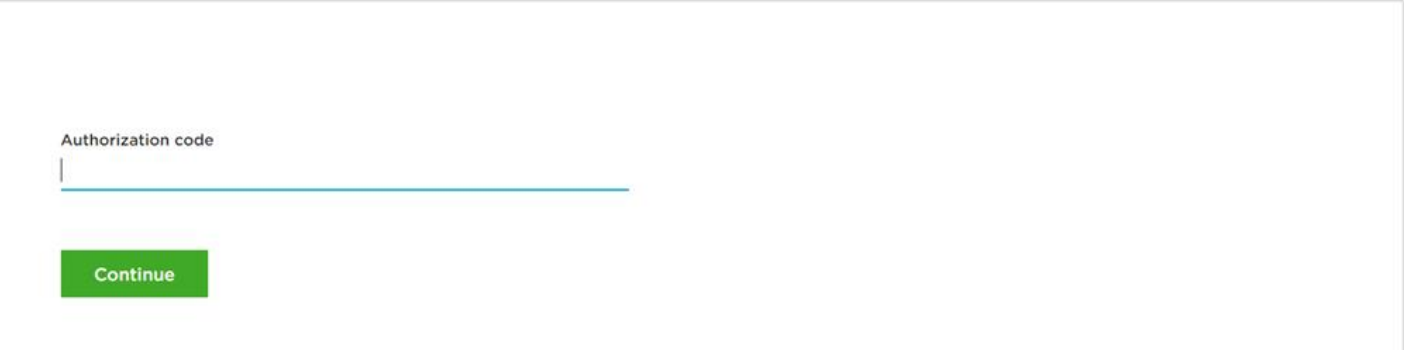

#### A DEITA DENTAL